## **To Make A Consultation Evening Booking**

Login to EduLink One either through the website or use the EduLink One phone app.

Click on the Consultation Evening icon on the wheel

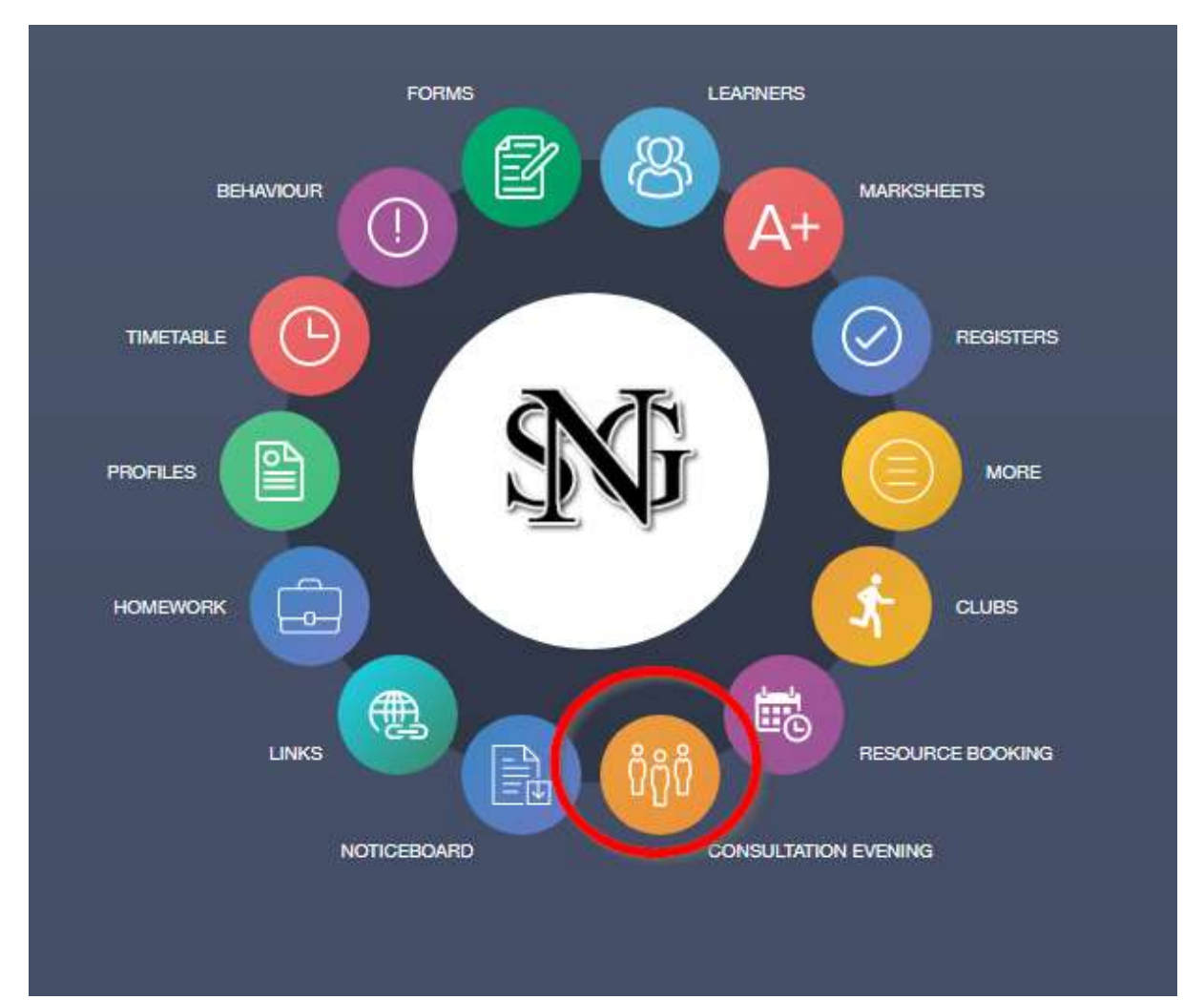

This will bring up a list of events available for your student. Select the event.

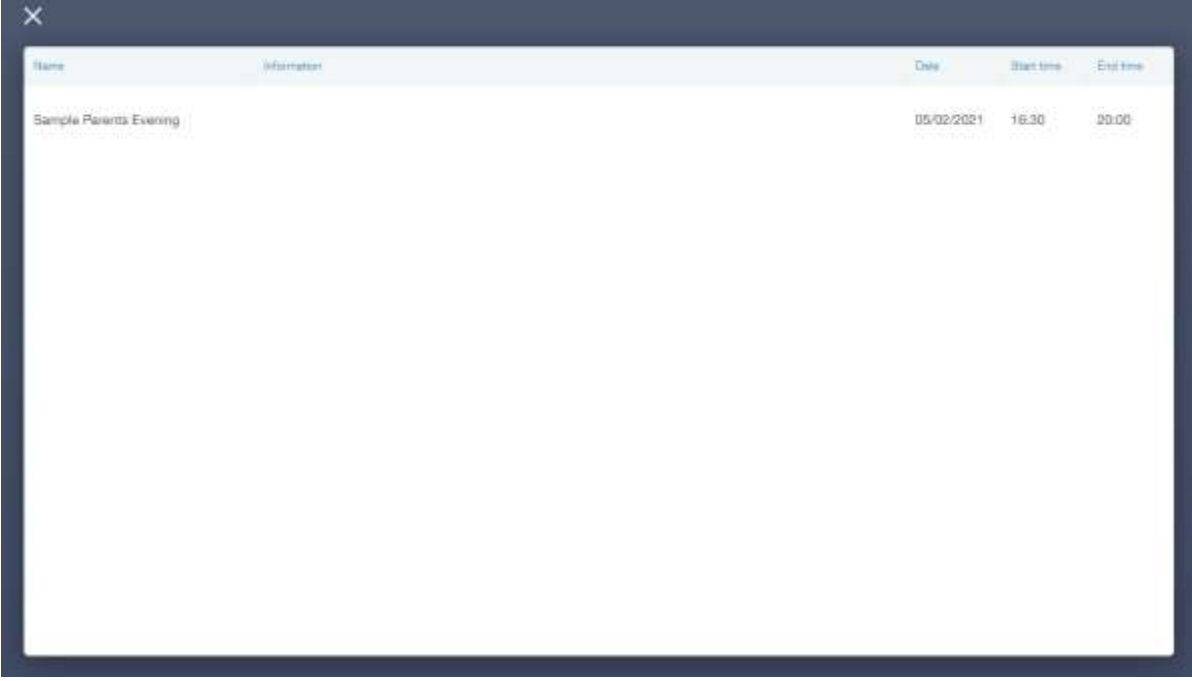

You will be shown a table with your students Teachers and timeslots

Select the timeslot for the appointment you want

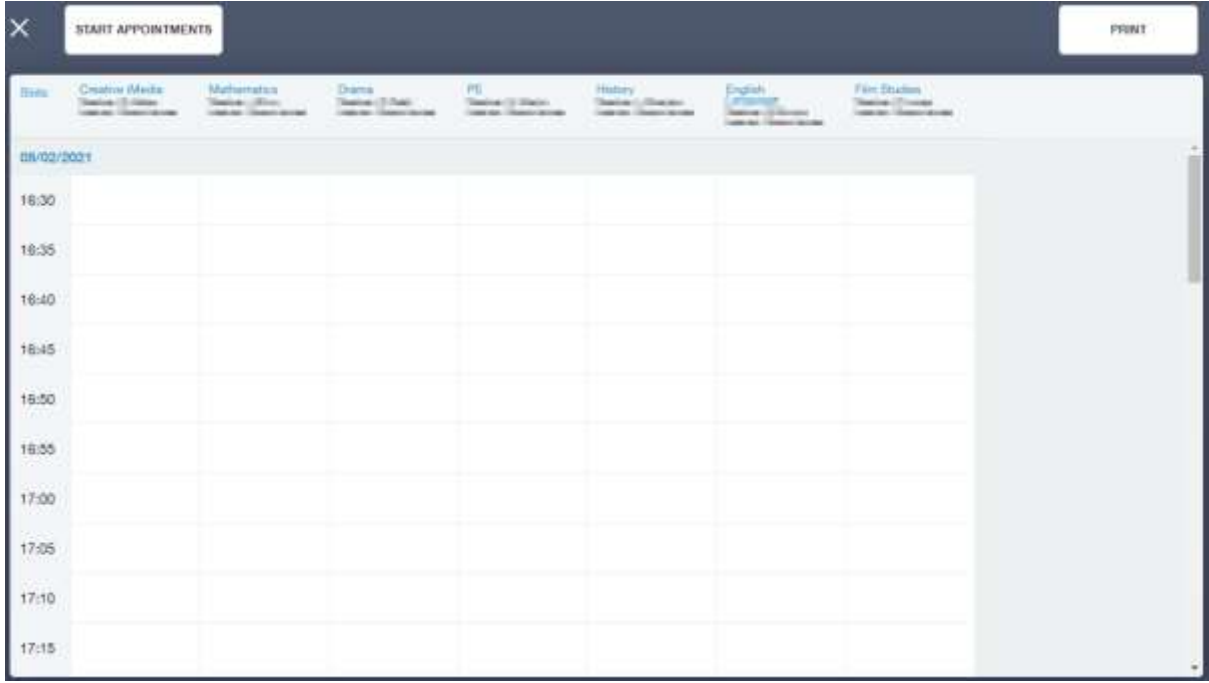

You can enter a comment for the teacher (not available on Smart Phones)

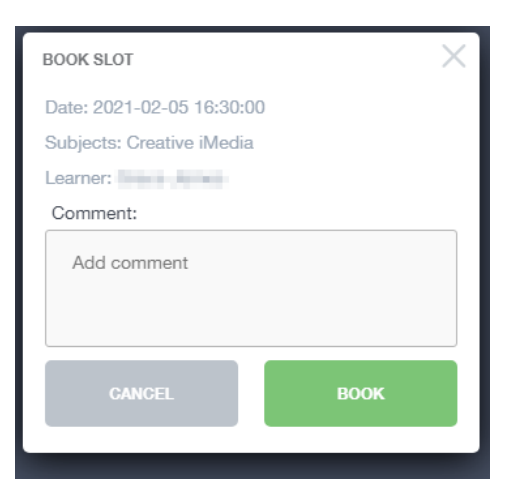

Click the BOOK button to confirm the appointment. Repeat this process as necessary.

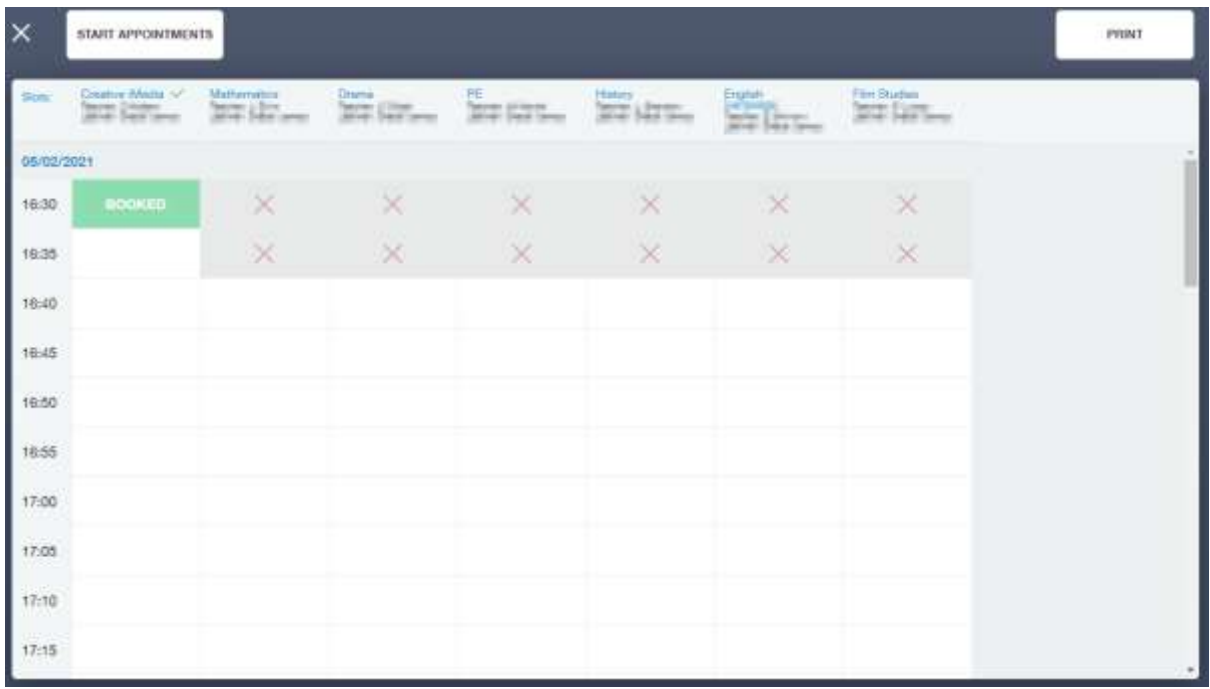

Your appointment will show as BOOKED and it will prevent you from booking another appointment in that timeslot

To cancel a booking select it from the table. The following screen will appear

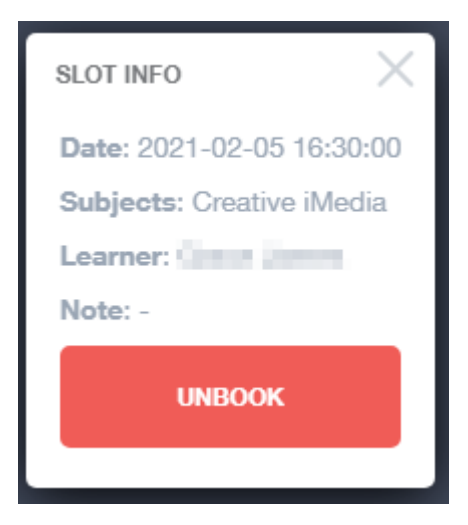

Click UNBOOK to cancel your appointment. This will allow you to make a booking with another teacher for that timeslot.

# **How to connect on the night of the Consultation Evening**

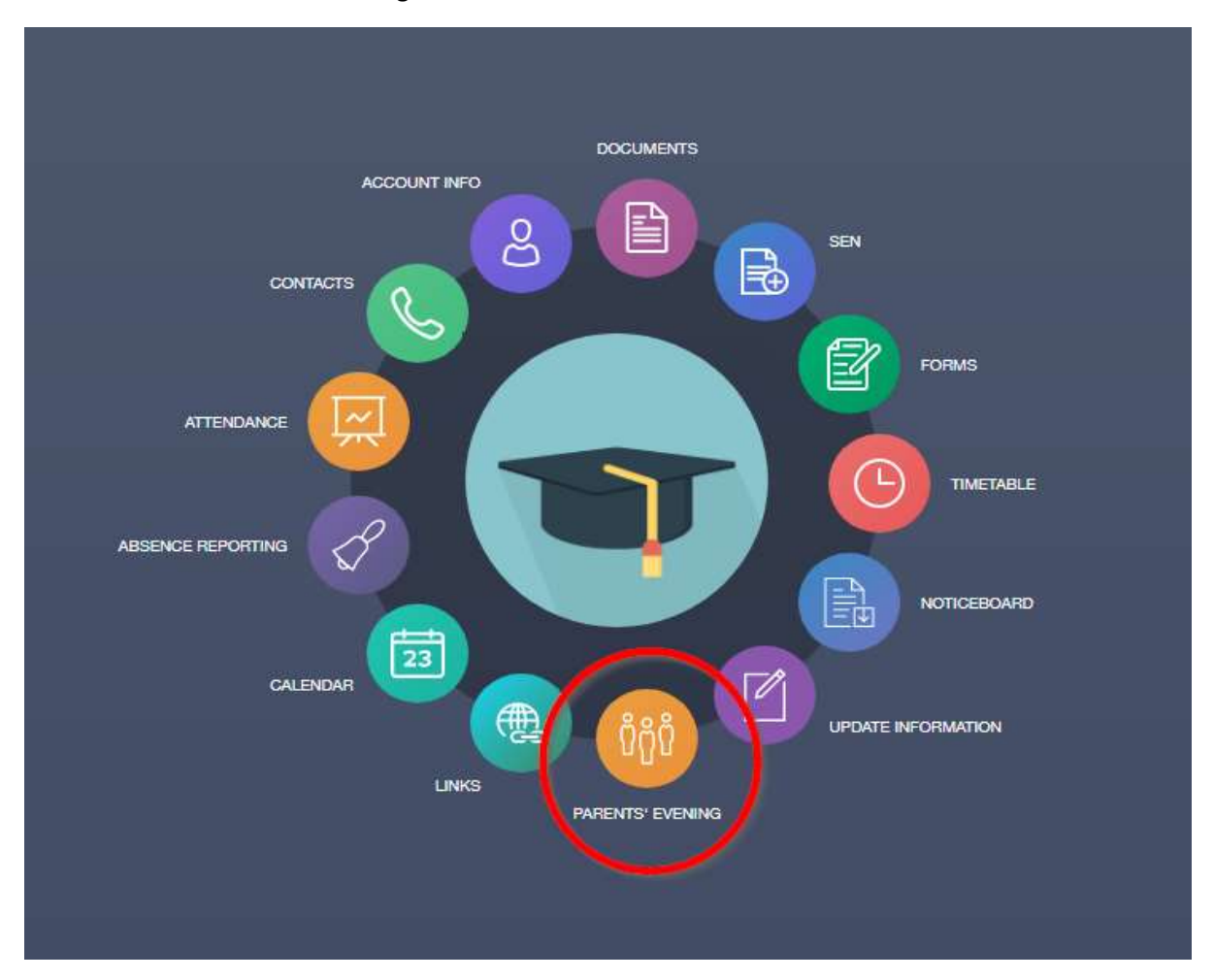

Click on the Consultation Evening icon on the wheel

This will bring up a list of events available for your student. Select the event.

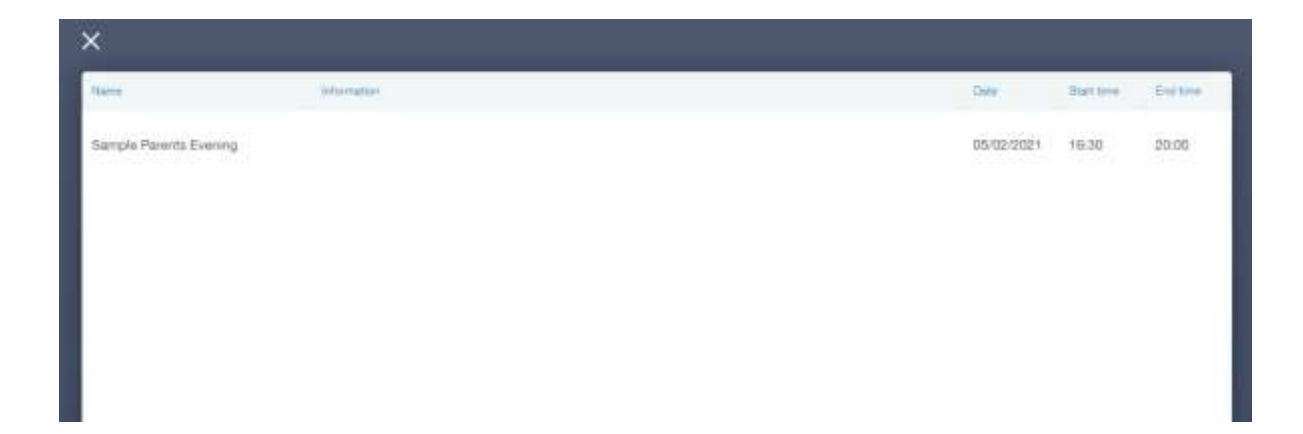

## Click on Start Appointments at the top of the screen

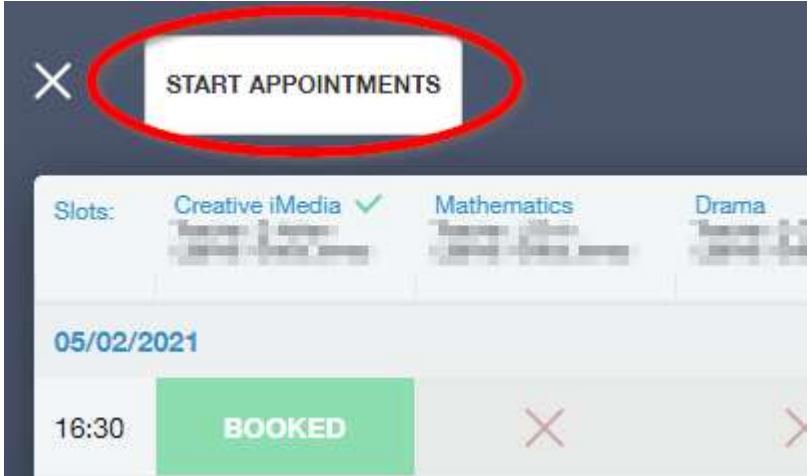

A pop up will appear asking to have permission to the microphone and camera.

Click Allow

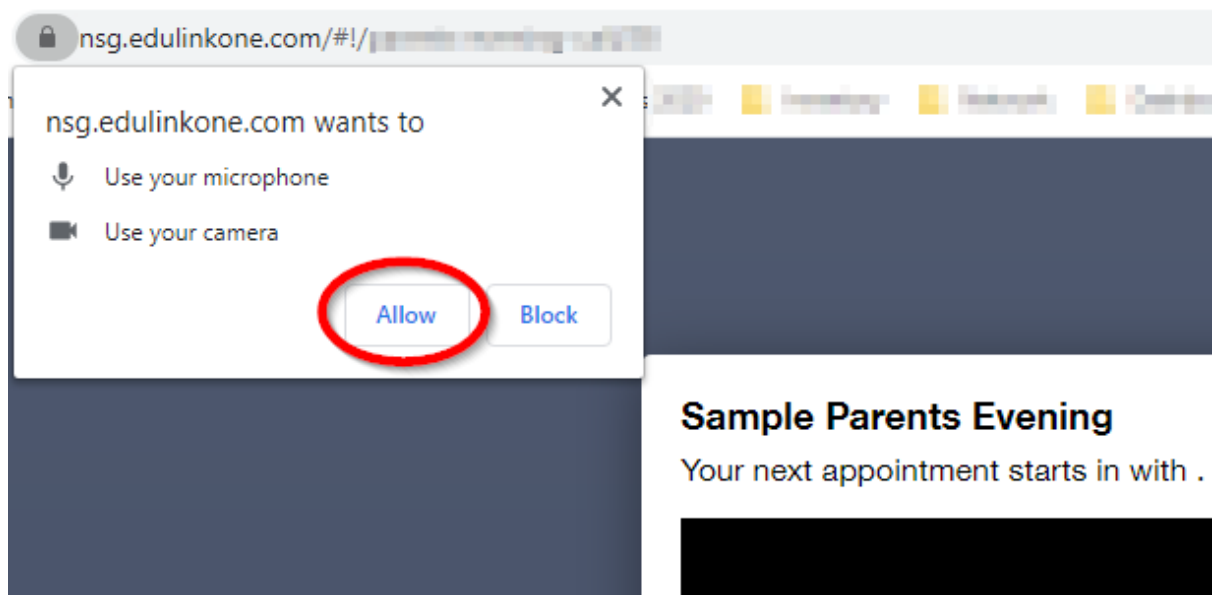

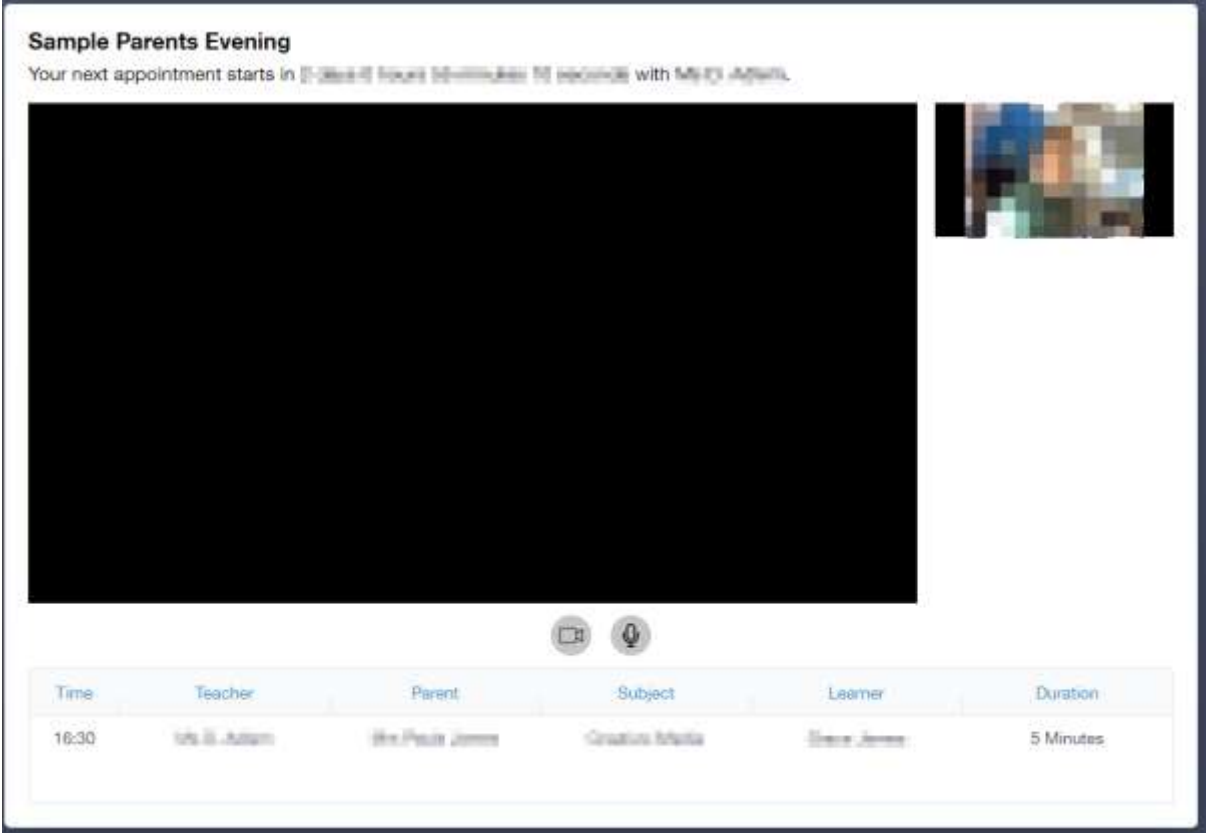

You will see a preview of your webcam in the top right corner.

In the middle you will see the teacher you are meeting.

At the top is a count down to when the meeting starts, and also when the meeting will end.

The screen will glow red 10 seconds before the end of the meeting to warn you to complete your meeting.

If you need to disable your microphone or camera at any time during the meeting there are camera and microphone buttons just below the main view which you press to mute.

At the bottom of the screen is a list of your upcoming appointments showing the time, teachers name and subject.

### **Troubleshooting webcam and microphone issues on Windows 10**

If in the unfortunate situation that your webcam or microphone are not working.

There can be many reasons why the device is not working but below are hopefully some tips to help you.

- 1. Check for Windows Updates before the day of the consultation evening to make sure you have the latest updates and drivers for your device.
- 2. Check Microphone and Webcam permissions:

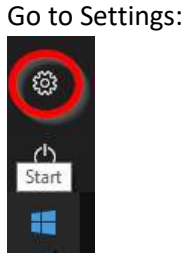

Go to Privacy

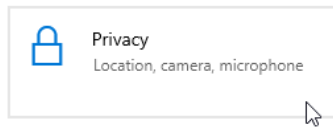

## Select Camera

Make sure that Allow apps to access your camera is set to On.

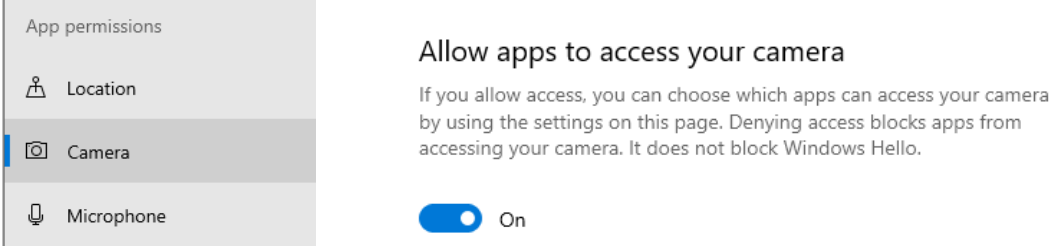

#### Select Microphone

Make sure that Allow apps to access your Microphone is set to On.

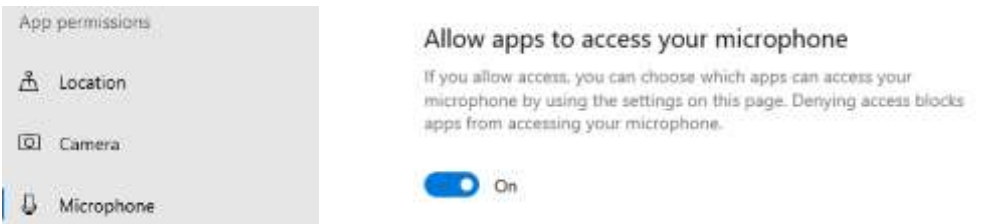